Министерство образования Тульской области Государственное профессиональное образовательное учреждение Тульской области «Донской политехнический колледж»

## **УЧЕБНОЕ ПОСОБИЕ**

по МДК «Математическое моделирование»

Использование возможностей табличного процессора Microsoft Excel при оптимизации задач линейного программирования

> Автор разработки: О.Б. Попова, преподаватель ГПОУ ТО «ДПК»

Лист согласования:

Автор разработки:

Попова Ольга Борисовна, преподаватель ГПОУ ТО «ДПК»

Рецензенты:

 Евтехова О.А., заместитель директора по учебной и научно-методической работе ГПОУ ТО «ДПК»

 Панченко Т.А., заместитель директора по учебно-методической работе ГПОУ ТО «ДПК»

Филатова Е.А., старший методист ГПОУ ТО «ДПК»

Настоящее учебное пособие раскрывает возможности табличного процессора MS EXCEL при решении оптимизационных задач линейного программирования: реализация традиционных задач линейного программирования, реализация метода искусственного базиса, реализация задач транспортного типа и целочисленного программирования.

Пособие предназначено для студентов учреждений СПО, обучающихся по специальности 09.02.07 «Информационные системы и программирование». Конкретные примеры данного пособия окажут практическую помощь при выполнении практических работ по МДК «Математическое моделирование», а также в дальнейшем при выполнении приложений курсовых и дипломных работ.

## СОГЛАСОВАНО

на заседании предметной (цикловой) комиссии дисциплин на заседании ПЦК дисциплин профессионального цикла отделения «Информационные системы и программирование»

Протокол № 4

от «18» декабря 2023 г.

Председатель ПЦК: Демихова И.Ю.

## **ВВЕДЕНИЕ**

В соответствии с Государственными требованиями к минимуму содержания и уровню подготовки выпускника по специальности 09.02.07 «Информационные системы программирование»  $\boldsymbol{\mathrm{M}}$ изучение междисциплинарного курса «Математическое моделирование» даёт студентам знание основ моделирования, моделей линейного, дискретного  $\mathbf{M}$ динамического программирования и методов их реализации. моделей нелинейного программирования, принципов этапов имитационного  $\mathbf{M}$ моделирования.

Это позволяет студентам уметь осуществлять выбор модели при разработке математической модели задачи, самостоятельно разбираться в моделях рассмотренных классов и методах принятия решений на них, а также моделей должны уметь выполнять расчет различных  $\mathcal{C}$ помошью персонального компьютера.

Это можно реализовать, опираясь на знания современных языков программирования, используя знания программных составляющих пакета MS ОҒҒІСЕ. Данное пособие рассматривает наиболее удобный, на мой взгляд, вариант для студентов колледжа - это возможности табличного процессора MS EXCEL. Использование функции «Поиск решения» позволит выполнить линейного оптимизацию задачи программирования, зная только ee математическую модель. На основании полученного результата можно провести анализ полученного решения, дать экономическую интерпретацию.

В предложенном методическом пособии дается описание возможностей данной функции, а также приведены примеры ее использования для задачи расчета производственной программы и распределения продукции между потребителями.

 $\overline{3}$ 

# СОДЕРЖАНИЕ

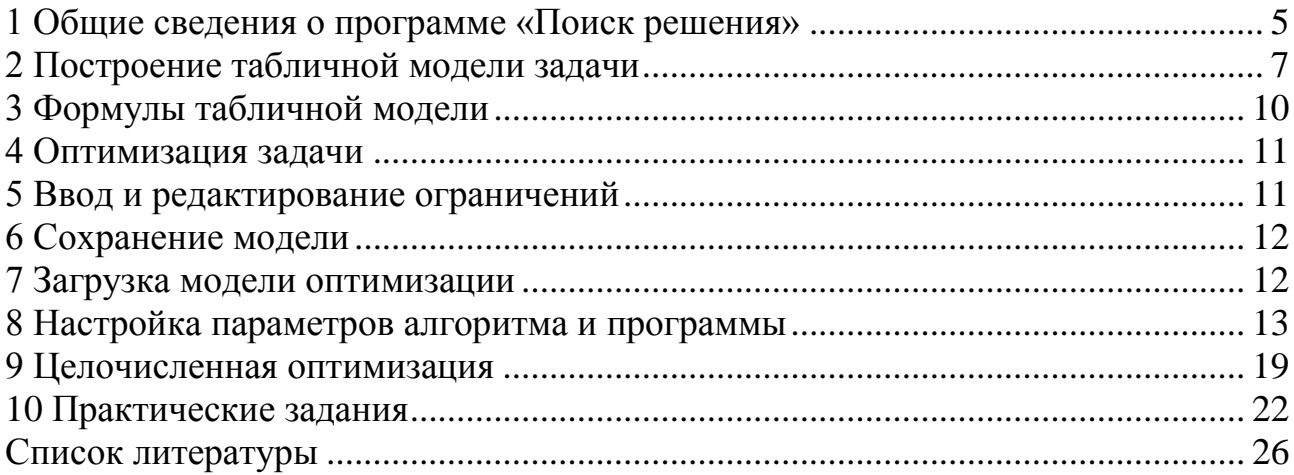

1 Общие сведения о программе «Поиск решения»

<span id="page-4-0"></span>Для вызова программы оптимизатора выберите команду «Поиск решения» меню «Сервис». Если команда «Поиск решения» отсутствует в меню «Сервис», то надо установить эту надстройку.

Для этого в меню «Сервис» выберите команду «Надстройки». В диалоговом окне «Надстройки» установите флажок «Поиск решения». Надстройка, указанная в диалоговом окне «Надстройки», остается активной до тех пор, пока она не будет удалена.

Для обработки таблицы Excel оптимизатором необходимо вызвать его диалоговое окно «Поиск решения» (рис.1) и настроить экономикоматематическую модель.

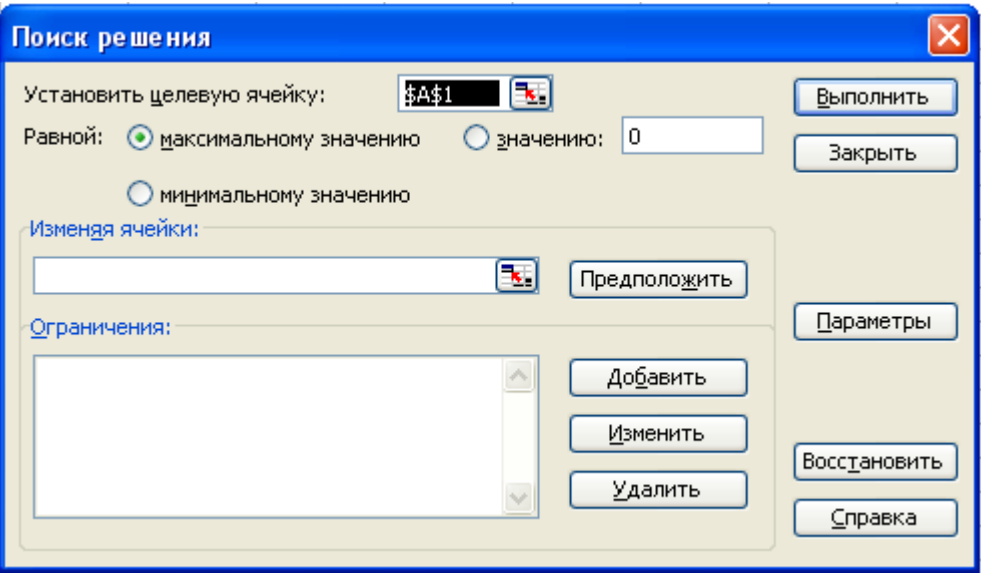

*Рис. 1 Диалоговое окно «Поиск решения»*

Рассмотрим назначение кнопок и полей диалогового окна «Поиск решения»

Поле «*Установить целевую ячейку*» служит для указания целевой ячейки, значение которой необходимо максимизировать, минимизировать или установить равным заданному числу. Эта ячейка должна содержать формулу.

Кнопка *«Равной*» служит для выбора варианта оптимизации значения целевой ячейки (максимизация, минимизация или подбор заданного числа). Чтобы установить заданное число, введите его в поле.

Поле *«Изменяя ячейки*» служит для указания ячеек, значения которых изменяются в процессе поиска решения до тех пор, пока не будут выполнены наложенные ограничения и условие оптимизации значения ячейки, указанной в поле «Установить целевую ячейку». В поле «Изменяя ячейки» вводятся имена и адреса изменяемых ячеек, разделяя их запятыми, или диапазон ячеек. Изменяемые ячейки должны быть прямо или косвенно связанны с целевой ячейкой. Допускается установка до 200 изменяемых ячеек.

Поле «*Предположить*» используется для автоматического поиска ячеек, влияющих на формулу, ссылка на которую дана в поле «Установить целевую ячейку». Результат поиска отображается в поле «Изменяя ячейки».

Поле «*Ограничения*» служит для отображения списка граничных условий поставленной задачи.

Команда «*Добавить*» служит для отображения диалогового окна «*Добавить ограничения*».

Команда «*Изменить*» служит для отображения диалогового окна «*Изменить* ограничения». Эти диалоговые окна одинаковы.

В поле «*Ссылка на ячейку*» вводится адрес или имя ячейки или диапазона, содержащих или вычисляющих ограничивающие значения. Затем из раскрывающегося списка выбрать условный оператор, который необходимо разместить между ссылкой и ее ограничением. Это знаки операторов: не более, не менее, равно и т.д. Чтобы приступить к набору нового условия, нажать кнопку «*Добавить*», чтобы вернуться в диалоговое окно»Поиск решения», нажать кнопку «ОК».

Условные операторы целого и двоичного типа можно применять только при наложении ограничений на изменяемые ячейки.

Команда «*Удалить*» служит для снятия указанного курсором ограничения.

Команда «*Параметры*» служит для отображения диалогового окна «*Параметры поиска решения*», в котором можно загрузить или сохранить оптимизируемую модель и указать предусмотренные варианты поиска решения. В окне устанавливаются ограничения на время решения задач, выбираются алгоритмы, задается точность решения, предоставляется возможность для сохранения вариантов модели и их последующей загрузки. Значения и состояния элементов управления, используемые по умолчанию, подходят для решения большинства задач.

Кнопка «*Восстановить*» служит для очистки полей окна диалога и восстановления значений параметров поиска решения, используемых по умолчанию.

Команда «*Выполнить*» служит для запуска поиска решения поставленной задачи.

Команда «*Закрыть*» служит для выхода из окна диалога без запуска поиска решения поставленной задачи. При этом сохраняются установки, сделанные в окнах диалога, появлявшихся после нажатий на кнопки «Параметры», «Добавить», «Изменить» или «Удалить».

Для запуска оптимизатора нужно нажать кнопку «*Выполнить*» в окне «Поиск решения».

Программа начинает работать в строке сообщений (слева внизу листа) появляется сообщение «Постановка задачи». Таблица с моделью и параметрами алгоритма автоматически приводятся к стандартам постановки задач математического программирования. Это преимущество Excel. После этапа постановки решается задача. Чтобы прервать поиск решения, нужно нажать клавишу <Ecs>.

По окончании счета появляется диалоговое окно «Результаты поиска решения». Щелкнув на соответствующую кнопку можно сохранить найденное решение во влияющих ячейках модели или восстановить исходные значения.

2 Построение табличной модели задачи

<span id="page-6-0"></span>Рассмотрим примеры задач линейного программирования и их оптимизацию с помощью программы «Поиск решения».

План производства продукции обычно представляется в виде таблицы, включающей перечень продукции и плановые объемы производства в натуральном выражении (штуки, тонны, литры и т.д.).

При разработке плана уточняется цель производства: максимизация прибыли, максимизация реализации, снижение затрат и пр.

Возможные объемы производства зависят от обеспеченности тремя видами ресурсов: трудом, машинами и оборудованием, материалами и комплектующими.

## **Задача 1.**

Предприятию необходимо изготавливать 3 вида продукции  $P_1$ ,  $P_2$  и  $P_3$  с использованием 5 видов комплектующих: шасси, кинескоп, динамик, блок питания, электронная плата, количество которых ограничено. Известны: запас ресурса каждого вида на предприятии; количество каждого вида ресурса, расходуемое на изготовление единицы продукции; доход от реализации единицы каждого вида продукции (см. таблицу 1). Требуется определить количество продукции каждого вида, которое обеспечит предприятию максимальный доход.

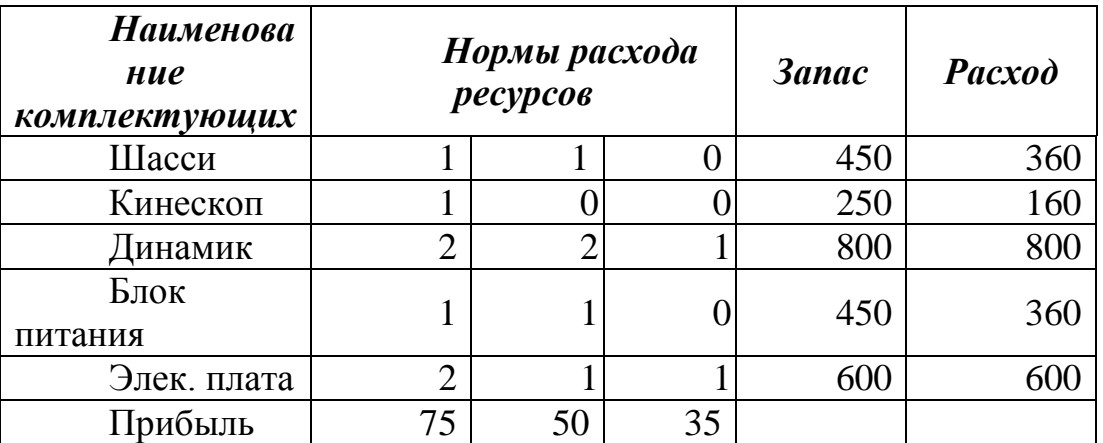

Таблица 1

Составим математическую модель.

Введем обозначения:

i – номер строки, ресурса;

j – номер столбца, продукта;

*Х j* - искомое плановое количество j – го продукта;

*Рj* - прибыль (profit) на единицу j -го продукта;

 $B_i$  - ограниченный (boundary = граница) запас i-го ресурса на складе;

*Rij* - норма расхода i-го ресурса на единицу j-го продукта;

*Ci* - плановая сумма расходов i-го ресурса по всем продуктам;

$$
C_i=\sum_{j=1}^m Rij*Xj.
$$

В общем виде наша модель экономико-математической постановки задачи будет выглядеть следующим образом:

Целевая функция (максимизировать прибыль)

$$
C_i = \sum_{j=1}^m Rij * Xj.
$$

При ограничениях *Ci* <= *Вi* и неотрицательных количествах продуктов  $X_j$ >=0.

Активизировать табличный процессор Excel и в соответствии с таблицей данных *построить табличную модель задачи следующим образом.*

Наименование продукции расположено в строке 8 листа Excel (телевизор, стереосистема, акустическая система). В строке 9 расположены ячейки искомого плана. Мы должны назначить количество изделий в плане производства.

Цель производства – максимально возможная прибыль вычисляется в ячейке D18.

Искомые величины: плановое количество продукции и прибыль – окружены сплошной жирной рамкой. Необходимые для расчета плана исходные данные окружены пунктирными рамками. Промежуточные результаты расчетов не выделяются рамками.

В колонке А приводится наименование комплектующих изделий, необходимых для производства продукции. Рядом, в колонке В, задан как исходные данные запас комплектующих на складе. Это можно также представить как ежемесячная, квартальная или годовая мощность (возможность) поставщиков комплектующих.

*Исходными данными* для расчетов являются нормы расхода комплектующих на производство одного изделия. Они задаются в матрице диапазоном D11:F15 и готовятся технологами-нормировщиками.

Плановые затраты комплектующих на производство всех типов изделий не должны превышать запасов на складе. Они вычисляются в колонке как сумма произведений планового количества продуктов на удельные нормы затрат комплектующих.

Вычисление прибыли по каждому типу изделий показаны в строке 17.

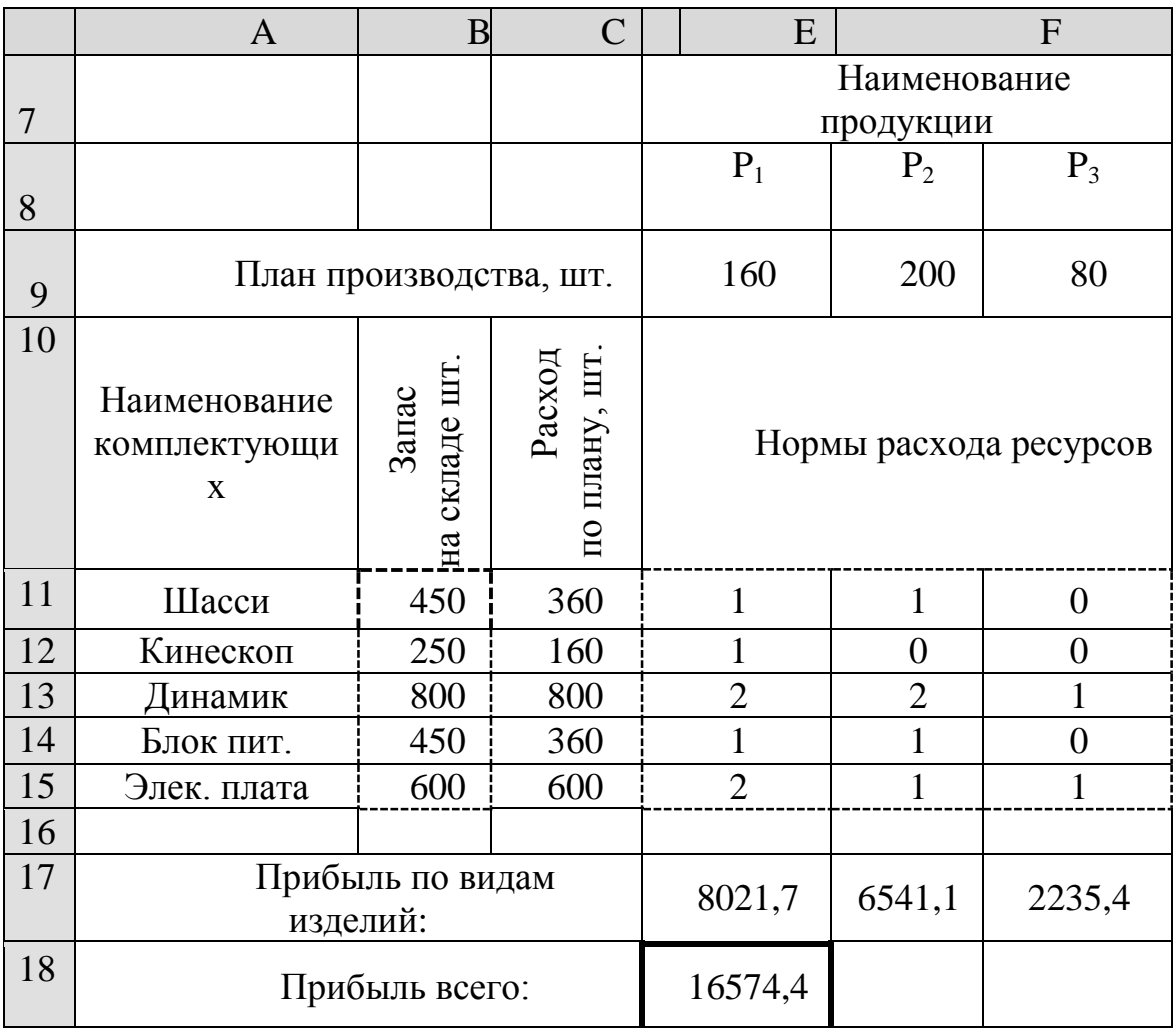

# Таблица 2. Табличная модель

<span id="page-9-0"></span>3 Формулы табличной модели

Таблица 5. Формулы табличной модели

Переключение листа в режим представления формул или значений производится в меню Сервис  $\Rightarrow$  Параметры  $\Rightarrow$  Параметры окна  $\Rightarrow$  формулы.

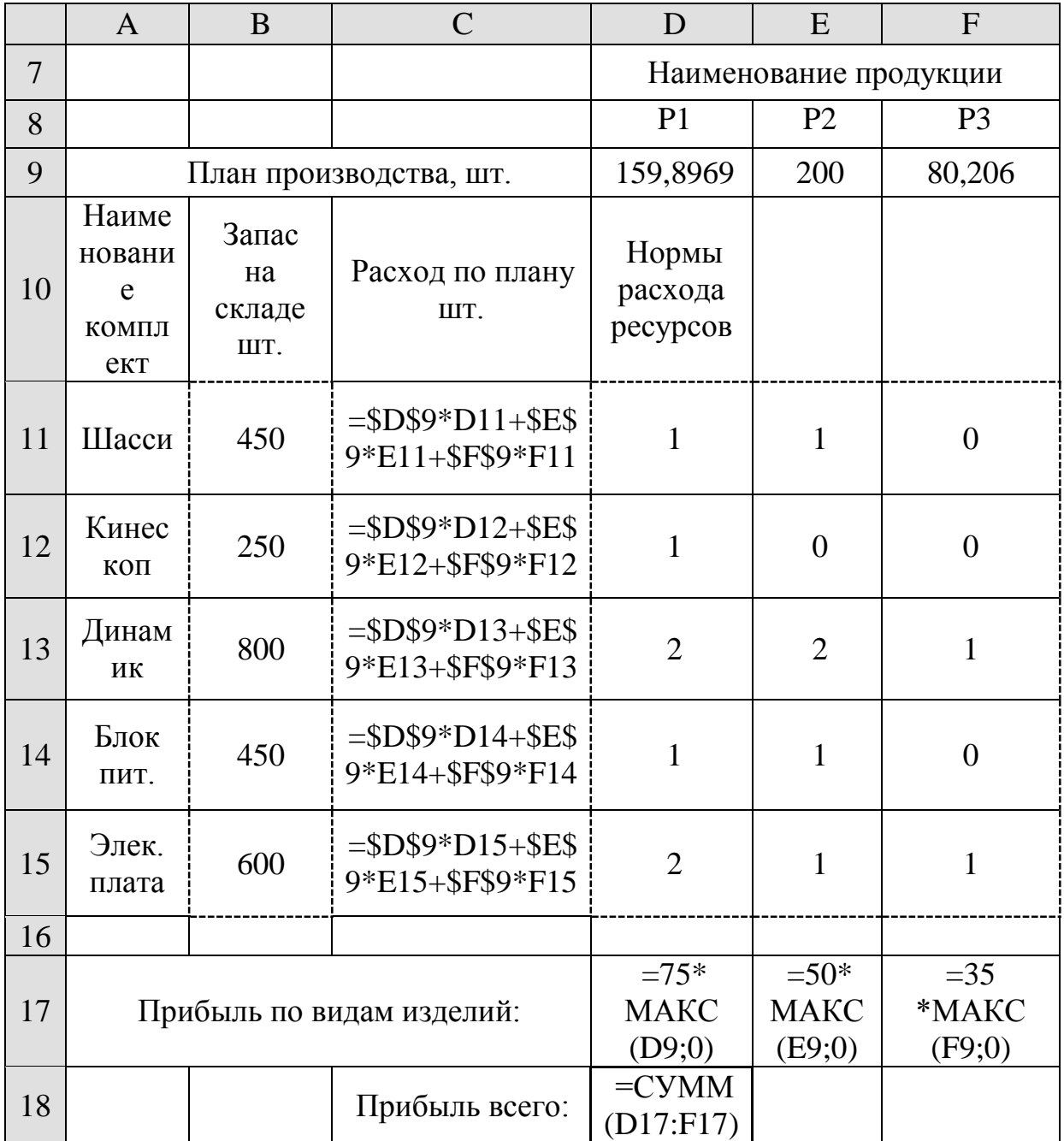

4 Оптимизация задачи

<span id="page-10-0"></span>После составления плановой таблицы необходимо связать показатели формулами для вычислений.

В колонке С (Плановый расход комплектующих) введены формулы вычисления суммы произведений норм расхода ресурсов на плановое количество продукции.

В строке 17 числа 75,50 и 35 означают прибыль на единицу продукции, которая умножается на количество изделий по плану и корректируется возведением в степень коэффициентом уменьшения прибыли из ячейки Н15.

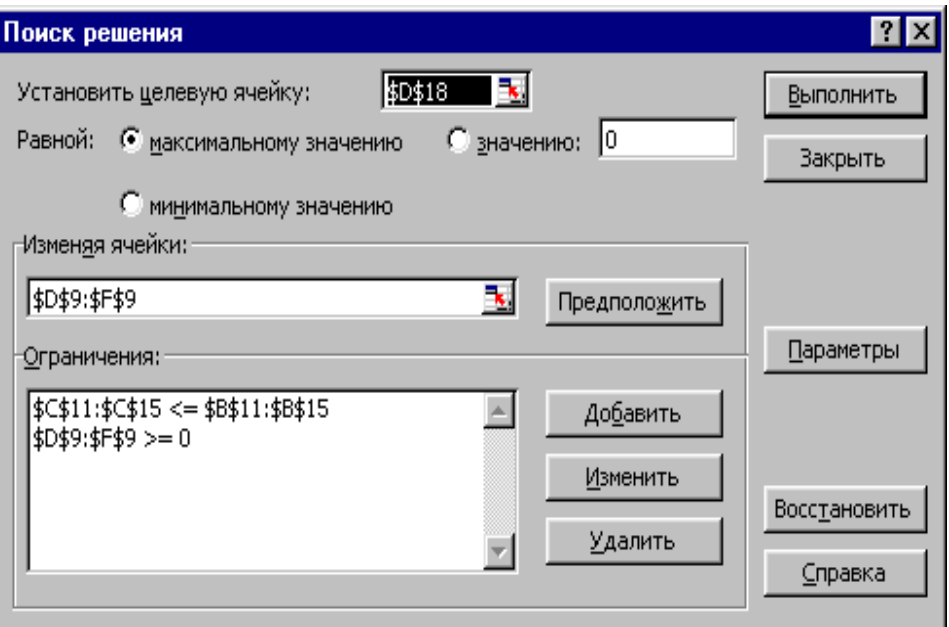

*Рис. 2 Диалоговое окно «Поиск решения»*

В строке 18 суммируется прибыль по всей продукции из строки 17.

Для получения оптимального решения задачи вызываем функцию «Поиск решения». В появившемся диалоговом окне выполняем необходимые установки (рис. 2).

<span id="page-10-1"></span>5 Ввод и редактирование ограничений

Диалоговые окна изменения и добавления ограничений одинаковы

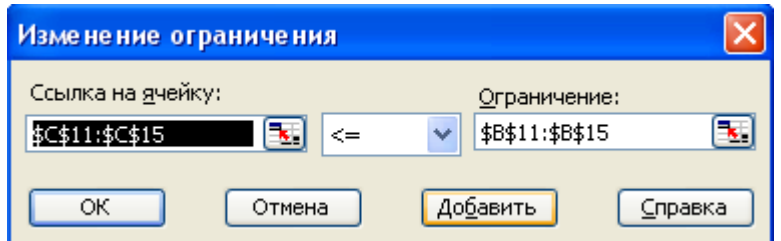

*Рис. 3 Диалоговое окно «Изменение ограничения»*

В поле «*Ссылка на ячейку*» вводится адрес или имя ячейки или диапазона, на значениях которых накладываются ограничения.

Выберите из раскрывающегося списка условный оператор, который необходимо разместить между ссылкой и её ограничением. Это знаки операторов: не более, не менее, равно и т. д.

В поле Ограничения введите число, формулу или имя ячейки или диапазона, содержащих или вычисляющих ограничивающие значения.

Чтобы приступить к набору нового условия, нажмите кнопку Добавить.

Чтобы вернуться в диалоговое окно Поиск решения, нажмите кнопку ОК.

После задания параметров в диалоговом окне активизируем командную кнопку «Выполнить» после чего получается результат решения задачи в виде таблицы 2.

<span id="page-11-0"></span>6 Сохранение модели

Для сохранения модели оптимизации выполнить:

Сервис  $\Rightarrow$  Поиск решения  $\Rightarrow$  Параметры  $\Rightarrow$  Сохранить модель.

Появится окно «Сохранить модель» рис. 4.

В поле «*Задайте область модели*» введите ссылку на верхнюю ячейку столбца, в котором хотите разместить модель оптимизации.

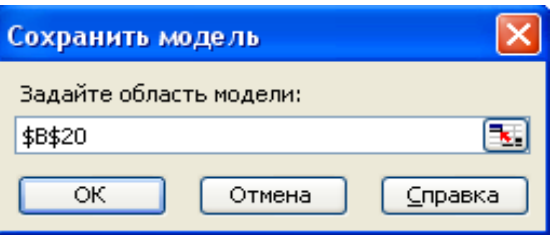

*Рис. 4. Диалоговое окно «Сохранить модель»*

Значения элементов управления диалоговых окон Поиск решения и Параметры поиска решения записываются на лист. Чтобы использовать на листе несколько моделей оптимизации, нужно сохранить их в разных диапазонах (столбцах).

7 Загрузка модели оптимизации

<span id="page-11-1"></span>Перед тем как использовать данную процедуру, необходимо сохранить хотя бы одну модель.

1. В меню сервис выберите команду «Поиск решения».

2. Нажмите кнопку «Параметры».

3. Нажмите кнопку «Загрузить модель». Появится окно, аналогичное окну «Сохранить модель».

4. Введите ссылку на область модели.

Диалоговое окно «Загрузить модель» используется для задания ссылки на область загружаемой (ранее сохраненной) модели оптимизации. Ссылка должна адресовать область модели целиком, недостаточно указать только первую ячейку.

## **8 Настройка параметров алгоритма и программы**

<span id="page-12-0"></span>Настройка параметров алгоритма и программы производится в диалоговом окне Параметры поиска решения, рис. 5.

В окне устанавливаются ограничения на время решения задач, выбираются алгоритмы, задаётся точность решения, предоставляется возможность для сохранения вариантов модели и их последующей загрузки. Значения и состояния элементов управления, используемые по умолчанию, подходят для решения большинства задач.

Поле Максимальное служит для ограничения времени, отпускаемого на поиск решения задачи. В поле можно ввести время (в секундах), не превышающее 32 767; значение 100, используемое по умолчанию, подходит для решения большинства задач.

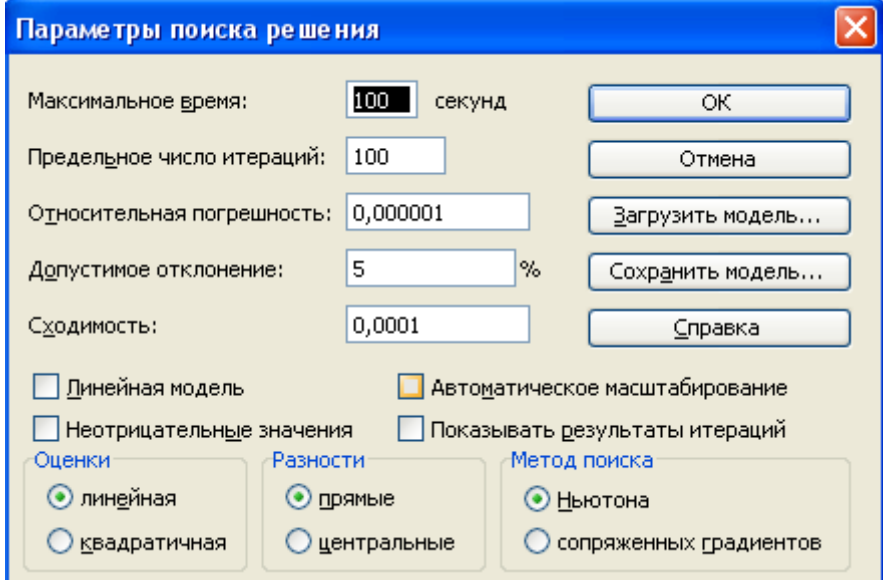

*Рис. 5. Диалоговое окно Параметры поиска решения*

Поле Максимальное служит для ограничения времени, отпускаемого на поиск решения задачи. В поле можно ввести время (в секундах), не превышающее 32 767; значение 100, используемое по умолчанию, подходит для решения большинства задач.

Поле Предельное число итераций служит для управления временем решения задачи, путем ограничения числа промежуточных вычислений. В поле можно ввести время (в секундах), не превышающее 32 767; значение 100, используемое по умолчанию, подходит для решения большинства простых задач.

Поле Относительная погрешность служит для задания точности (допустимой погрешности), с которой определяется соответствие ячейки целевому значению или приближение к указанным границам. Поле должно содержать число из интервала от 0 до 1. Чем меньше введенное число, тем выше точность результатов.

Поле допустимое отклонение служит для задания допуска на отклонение от оптимального решения, если множество значений влияющей ячейки ограниченно множеством целых чисел. При указании большого допуска поиск решения заканчивается быстрее.

Поле Сходимость результатов поиска решения применяется только к нелинейным задачам. Условием сходимости служит дробь из интервала от 0 до 1. Лучшую сходимость характеризует большее количество десятичных знаков, например  $0,0001$  – это меньшее относительное изменение, чем  $0,01$ . Чем меньше это значение, тем выше точность результатов. Лучшая сходимость требует больше времени на поиск оптимального решения.

Флажок Линейная модель служит для ускорения поиска решения линейной задачи оптимизации или линейной аппроксимации нелинейной залачи.

Флажок Неотрицательные значения позволяет установить нулевую нижнюю границу для тех влияющих ячеек, для которых она не была указанна в поле Ограничение диалогового окна Добавить ограничение.

Флажок Автоматическое масштабирование служит для включения автоматической нормализации входных и выходных значений, качественно различающихся по величине, например максимизация прибыли в процентах по отношению к вложениям, исчисляемым в миллионах рублей.

Флажок Показывать результаты итераций служит для приостановки поиска решения для просмотра результатов отдельных итераций.

Кнопки оценки служат для указания метода экстраполяции (линейная или квадратичная), используемого для получения исходных оценок значений переменных в каждом одномерном поиске.

Линейная служит для использования линейной экстраполяции вдоль касательного вектора.

Квадратичная служит для использования квадратичной экстраполяции, которая дает лучшие результаты при решении нелинейных задач.

Кнопки разности (производные) служат для указания метода численного дифференцирования (прямые или центральные производные), который используется ДЛЯ вычисления частных производных целевых  $\overline{M}$ ограничивающих функций.

Прямые используются для гладких непрерывных функций.

функций. **Пентральные** используются имеюших ЛЛЯ разрывную производную. Несмотря на то, что данный способ требует больше вычислений, он может помочь при получении итогового сообщения о том, что процедура поиска решения не может улучшить текущий набор влияющих ячеек.

Кнопки Метод поиска служат для выбора алгоритма оптимизации (метод Ньютона или сопряженных градиентов).

Кнопка Ньютона служит для реализации квазиньютоновского метода, в котором запрашивается больше памяти, но выполняется меньше итераций, чем в метода сопряженных градиентов. Здесь вычисляются частные производные второго порядка.

Кнопка Сопряженных градиентов служит для реализации метода сопряженных градиентов, в котором запрашивается меньше памяти, но выполняется меньше итераций, чем в методе Ньютона. Данный метод следует использовать, если задача достаточно велика и необходимо экономить память, а

также если итерации дают слишком малое отличие последовательных приближениях.

Команда сохранить модель служит для отображения на экране диалогового окна Сохранить модель, в котором можно задать ссылку на область ячеек, предназначенную для хранения модели оптимизации. Данный вариант предусмотрен для хранения на листе более одной модели оптимизации. Первая модель сохраняется автоматически.

Команда Загрузить модель служит для отображения на экране диалогового окна Загрузить модель, в котором можно задать ссылку на область ячеек, содержащих загружаемую модель.

Рассмотрим еще один пример использования функции «Поиск решения» для оптимизации задачи транспортного типа.

## **Задача 2.**

В трех хранилищах горючего ежедневно хранится 310, 260, 280 тонн бензина. Этот бензин ежедневно получают 5 заправочных станций в количестве 180, 80, 200, 160,220.

Стоимости перевозок:

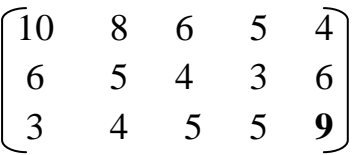

Составить такой план распределения горючего, при котором затраты на транспортировку будут минимальными.

При этом необходимо учесть возможности поставок каждого из производителей при максимальном удовлетворении запросов потребителей.

Составим математическую модель задачи.

Введём обозначения:

n – количество поставщиков;

m – количество потребителей;

i – номер строки, поставщика, 1..n;

j – номер столбца, потребителя, 1..m;

 $X_{ij}$  – искомое плановое количество перевозки от i-го поставщика к j-му потребителю;

 $S_i$  – план поставок от i-го поставщика всем потребителям, сумма по строке;

$$
S_i = \sum_{j=1}^m X_{ij}
$$

 $C_i$  – план поставок j-му потребителю от всех поставщиков, сумма по столбцу;

$$
C_j=\sum_{i=1}^n X_{ij};
$$

 $P_{ij}$  – цена (price) франко-склад единицы груза от i-го поставщика к j-му потребителю;

 $B_i$  – ограниченная (boundary=граница) мощность i-го поставщика;

 $D_j$  – ограниченный спрос (demand) j-го потребителя.

В общем виде наша модель экономико-математической постановки задачи будет выглядеть следующем образом: минимизировать затраты на перевозку грузов (целевая функция).

$$
P = \sum_{i=1}^{n} \sum_{j=1}^{m} P_{ij} * X_{ij} \rightarrow \min
$$

при ограничениях  $S_i \leq B_i$ ,  $C_j \implies D_j$  и неотрицательных объёмах перевозок  $X_i \geq 0$ .

Для решения подобных задач математики разработали варианты симплекс-метода, метод потенциалов, венгерский метод др.

Создадим табличную модель задачи в табличном процессоре Excel.

Обычно план перевозок составляется в виде таблицы. Вначале структура документа вчерне составляется на бумаге или сразу в виде электронной таблицы. Пример приведён в таблице 6.1.ъ

В верхней строке электронной таблицы Excel даны имена колонок А, В, С… В первой колонке – номера строк. В колонке А – имена заводовпоставщиков. В строке 7 – имена потребителей.

Искомые показатели окружены сплошной жирной рамкой. Общие плановые затраты на перевозку в ячейке В20 надо минимизировать. Искомая плановая матрица объёмов перевозки грузов от каждого поставщика к каждому потребителю расположена в диапазоне С8:G8.

В диапазоне В8:В10 вычисляются планы поставок от каждого завода всем потребителям как суммы по строкам. Плановик во время расчетов наблюдает, чтобы эти суммы не превысили мощностей заводов-поставщиков. В строке 12 вычисляются планы поставок каждому потребителю от всех заводов как суммы по столбцам. Плановик наблюдает, чтобы эти суммы были равны или не меньше заказов потребителей.

В строках 13:18 представлены исходные данные для расчётов. Они окружены пунктирными рамками. В диапазон В16:В18 вводятся мощности заводов-поставщиков. В матрицу С16:G18 надо ввести стоимость перевозки единицы груза от каждого поставщика к каждому потребителю. В строку 14 надо ввести потребности складов.

В строке 20 вычисляются стоимость перевозок для каждого склада и общие затраты по транспортировке.

После составления плановой таблицы необходимо связать показатели формулами для вычислений. Представление формул и чисел исходных данных дано в таблице.

Мы суммируем все поставки от каждого завода в диапазоне В8:В10, чтобы проконтролировать, что они не превысят мощность заводов в диапазоне В16:В18. Также суммируем объемы поставок потребителям от всех заводов в строке 12, чтобы проконтролировать, что они не меньше заказов потребителей в строке 14.В строке 20 мы умножаем матрицу плана объемов перевозок на матрицу стоимости перевозок и суммируем затраты в целевой ячейке В20

|                | A                                  | B                       | $\mathcal{C}$                                                                  | D                                     | E              | F              | G                |  |
|----------------|------------------------------------|-------------------------|--------------------------------------------------------------------------------|---------------------------------------|----------------|----------------|------------------|--|
| 6              |                                    |                         | План по объему перевозок от завода (поставщика) х к<br>складу (потребителю) у: |                                       |                |                |                  |  |
| $\overline{7}$ | Заводы:                            | План поставок           | Казань                                                                         | Рига                                  | Воронеж        | Курск          | Москва           |  |
| 8              | Белорусс<br>ИЯ                     | 300                     | $\overline{0}$                                                                 | $\overline{0}$                        | $\overline{0}$ | 80             | 220              |  |
| 9              | Урал                               | 260                     | $\theta$                                                                       | $\theta$                              | 180            | 80             | $\theta$         |  |
| 10             | Украина                            | 280                     | 180                                                                            | 80                                    | 20             | $\overline{0}$ | $\boldsymbol{0}$ |  |
| 11             |                                    |                         | Поставлено каждому складу                                                      |                                       |                |                |                  |  |
| 12             | Итого:                             |                         | 180                                                                            | 80                                    | 200            | 160            | 220              |  |
| 13             |                                    |                         | Исходные данные для расчета плана                                              |                                       |                |                |                  |  |
| 14             |                                    | Потребности<br>складов> | 180                                                                            | 80                                    | 200            | 160            | 220              |  |
| 15             | Заводы:                            | Мощность<br>заводов     | Стоимость перевозки единицы груза от завода х к<br>складу Ү:                   |                                       |                |                |                  |  |
| 16             | Белорусс<br>ИЯ                     | 310                     | 10                                                                             | 8                                     | 6              | 5              | 4                |  |
| 17             | Урал                               | 260                     | 6                                                                              | 5                                     | $\overline{4}$ | 3              | 6                |  |
| 18             | Украина                            | 280                     | 3                                                                              | $\overline{4}$                        | 5              | 5              | 9                |  |
| 19             | Результат: Затраты на<br>перевозку |                         |                                                                                | Стоимость перевозок по каждому складу |                |                |                  |  |
| 20             |                                    | 3200 p.                 | 540 p.                                                                         | 320 p.                                | 820<br>p.      | 640 p.         | 880 p.           |  |

Таблица 4. Табличная модель

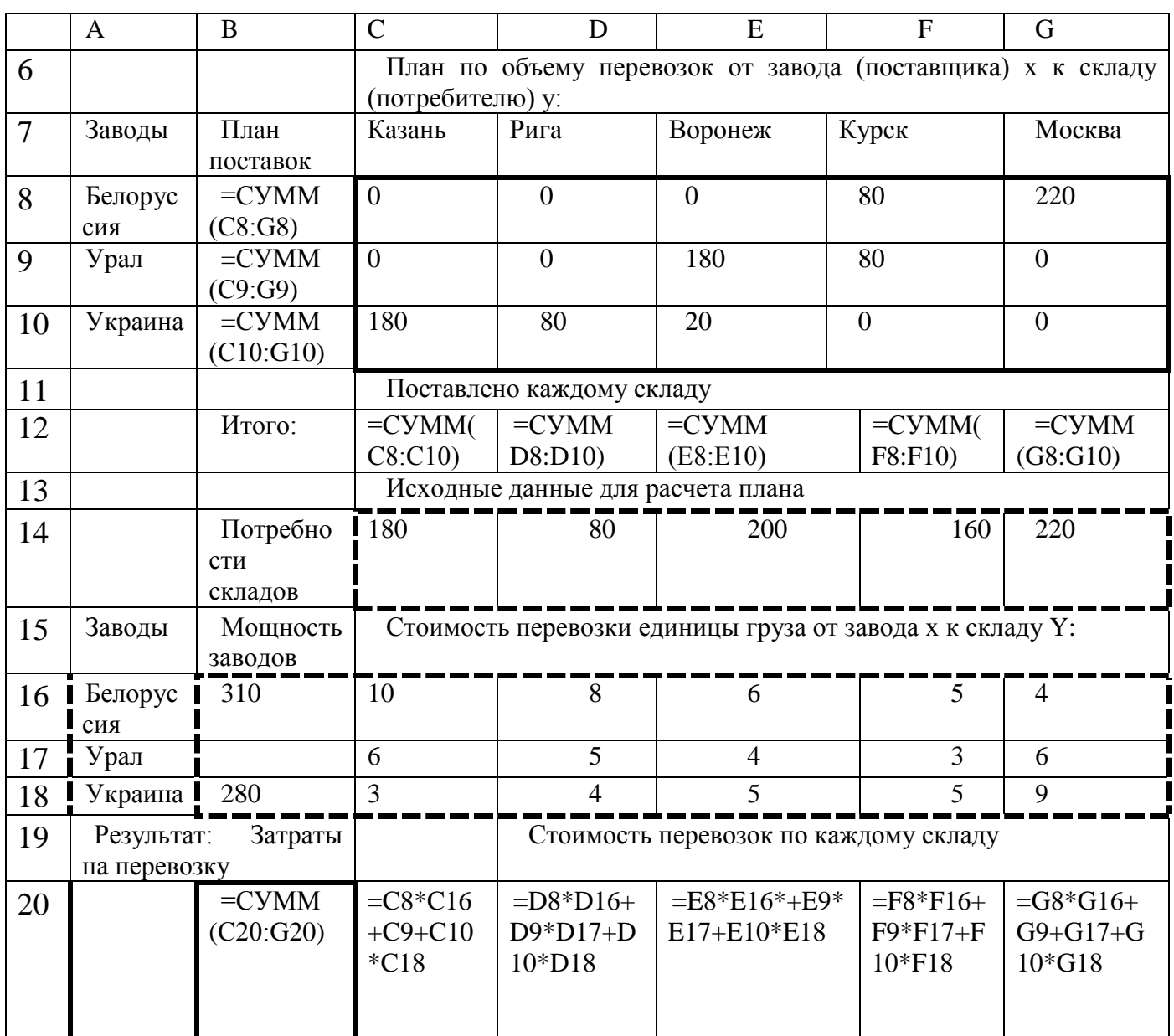

# Таблица 5. Формулы табличной модели

Для получения оптимального решения задачи вызываем функцию «Поиск решения». В появившемся диалоговом окне выполняем необходимые установки (рис. 6).

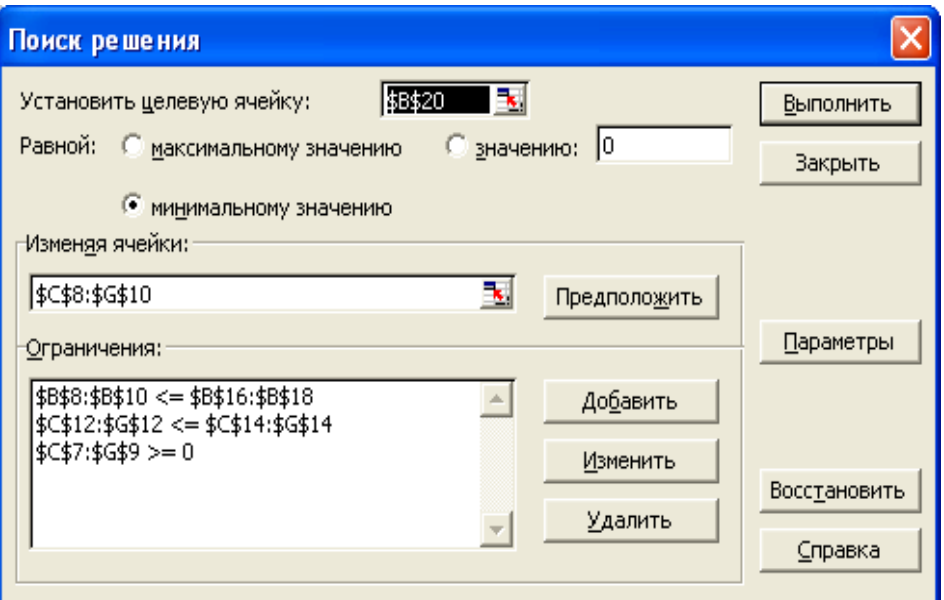

*Рис. 6 Диалоговое окно «Поиск решения»*

Диалоговые окна изменения и добавления ограничений представлены на рис. 7.

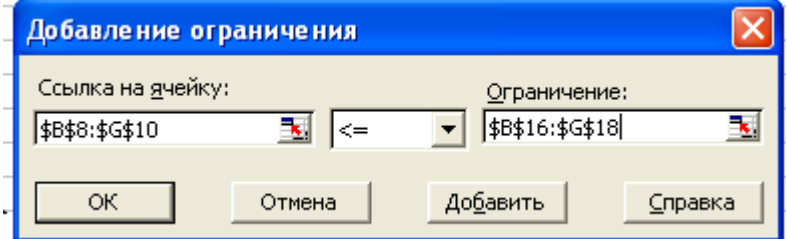

*Рис. 7 Диалоговое окно «Изменение ограничения»*

<span id="page-18-0"></span>9 Целочисленная оптимизация

Задача 3.

Фирма выпускает два набора удобрений для газонов: обычный и улучшенный. В обычный набор входят 3 фунта азотных, 4 фунта фосфорных и один фунт калийных удобрений, а в улучшенный — 2 фунта азотных, 6 фунтов фосфорных и 2 фунта калийных удобрений. Известно, что для некоторого газона требуется, по меньшей мере, 10 фунтов азотных, 20 фунтов фосфорных и 7 фунтов калийных удобрений. Обычный набор стоит 3 долл., а улучшенный — 4 долл. Сколько и каких наборов удобрений надо купить, чтобы обеспечить эффективное питание почвы и минимизировать стоимость?

Решение. Как и в предыдущем примере, задачу нужно перевести на математический язык. Пусть  $x \rightarrow$ количество обычных наборов удобрений,  $y \rightarrow$ количество улучшенных наборов удобрений.  $/(x,y) = 3x + 4y \implies min$  при ограничениях:

$$
\begin{cases}\n3x+2y\geq 10 \\
4x+6y\geq 20 \\
x+2y\geq 7\n\end{cases}
$$
\n $x\geq 0, y\geq 0$ 

Создадим табличную модель задачи в табличном процессоре Excel по аналогии с примером задачи 1.

Выделим ячейку с целевой функцией и вызовем "Сервис/ Поиск решения". В диалоговом окне укажем: "Установить целевую ячейку:" \$D\$10, "минимальное значение", "изменяя ячейки" \$D2:\$E\$2, "ограничения" \$B\$6:\$D\$6>=0. В окне "Параметры" установим флажок "Линейная модель" и "Неотрицательные значения". Запустим выполнение. Поиск решения вернет результат:  $x$ —1.5, y = 2.75. Целевая функция равна 15.5.

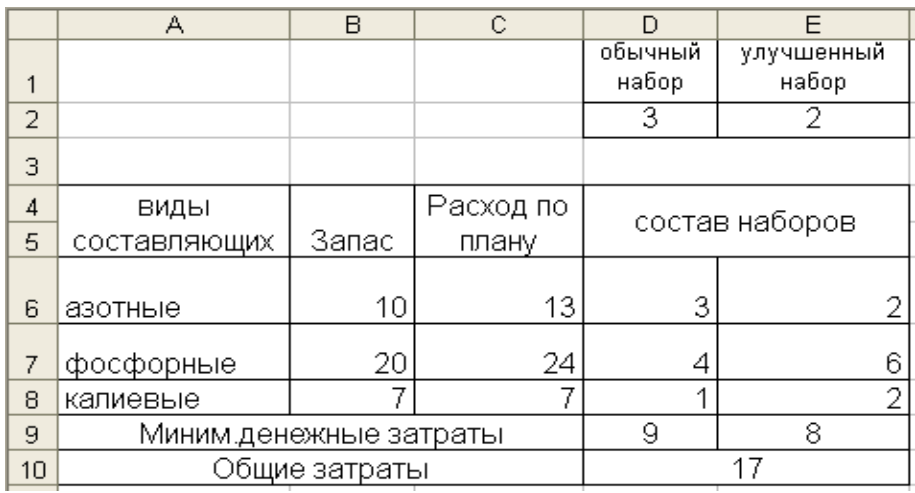

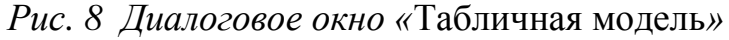

|    | А                      | в            | С                      | D              | F          |  |
|----|------------------------|--------------|------------------------|----------------|------------|--|
|    |                        |              |                        | обычный        | улучшенный |  |
| 1  |                        |              |                        | набор          | набор      |  |
| 2  |                        |              |                        | 2,9999992      |            |  |
| 3  |                        |              |                        |                |            |  |
| 4  | виды                   |              |                        | состав наборов |            |  |
| 5  | составляющих           | Запас        | Расход по плану        |                |            |  |
| 6  | азотные                | 10           | =\$D\$2*D6+\$E\$2*E6 3 |                | 2          |  |
| 7  | фосфорные              | 20           | =\$D\$2*D7+\$E\$2*E7   | 14             | 6          |  |
| 8  | калиевые               |              | =\$D\$2*D8+\$E\$2*E8   |                | 2          |  |
| 9  | Миним денежные затраты | $=$ D2*3     | $=$ $E2*4$             |                |            |  |
| 10 | Общие затраты          | =CYMM(D9:E9) |                        |                |            |  |

Рис. 9 Диалоговое окно « Формулы табличной модели»

Но наборы удобрений нельзя покупать частями! Нужно наложить еще одно ограничение:  $x$ ,  $y$  — целые числа. Вновь вызываем Решатель, нажимаем кнопку "Добавить" и в диалоговом окне "Добавление ограничения" указываем, что \$D2:\$E\$2— целые (в том же выпадающем списке, откуда ранее мы выбирали символ для ограничения). Нажимаем "ОК". Видим, что добавлено новое ограничение: \$D2:\$E\$2=целое. Запустим выполнение. На этот раз получим значение целевой функции 17 (естественно, оно ухудшилось), а количество наборов стало таким:  $x = 3$ ,  $y = 2$ 

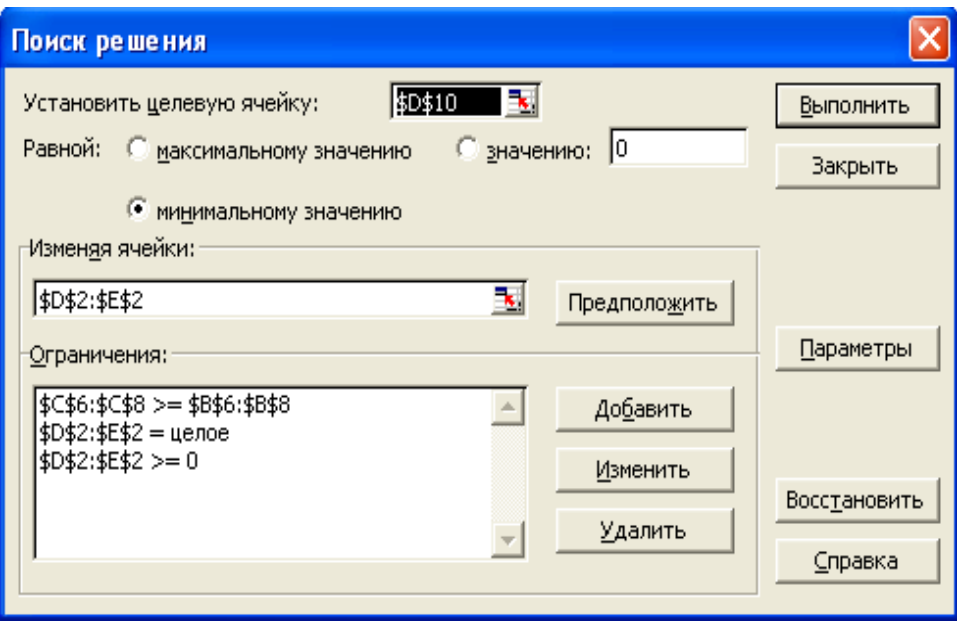

Рис. 10 Диалоговое окно «Поиск решения»

К задачам целочисленного программирования относят также задачи, где некоторые переменные могут принимать всего два значения: 0 и 1. Такие переменные называют булевыми, двоичными, бинарными.

10 Практические задания

<span id="page-21-0"></span>Используя функцию «Поиск решения» найти оптимальные планы нижеприведенных задач.

**Задача 1**

Предприятие выпускает четыре вида продукции и использует три типа основного оборудования: токарное, фрезерное и шлифовальное. Затраты времени на изготовление единицы продукции для каждого из типов оборудования приведены в таблице.

В ней же указаны общий фонд рабочего времени каждого из типов оборудования, а также прибыль от реализации одного изделия данного вида. Определить какой объем выпускакаждого из изделий, при котором общая прибыль от реализации является максимальной.

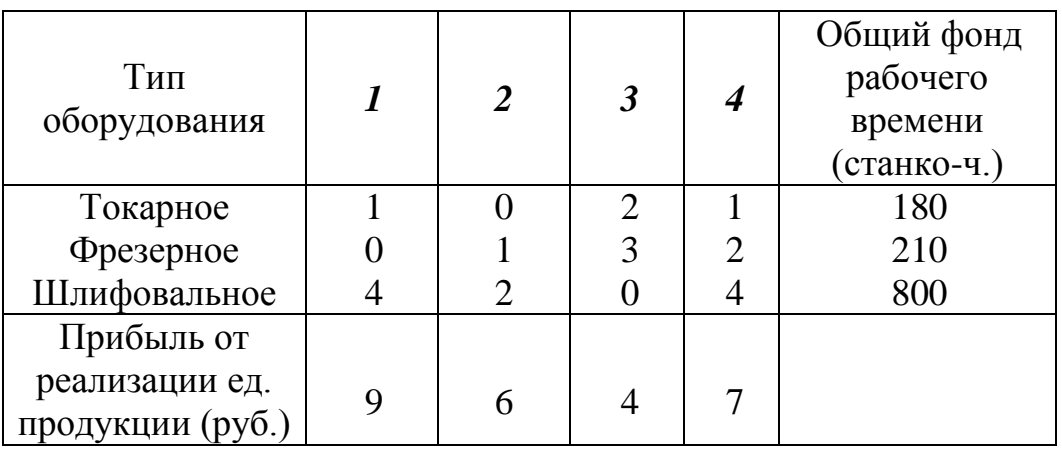

## **Задача 2**

На швейной фабрике для изготовления четырех видов изделий может быть использованаткань трех артикулов. Нормы расхода тканей всех артикулов на пошив одного изделия приведены в таблице. В ней же указаны имеющиеся в распоряжении фабрики общее количество тканей каждого артикула и цена одного изделия данного вида. Определить сколько изделий каждого вида должна произвести фабрика, чтобы стоимость изготовленной продукции была максимальной.

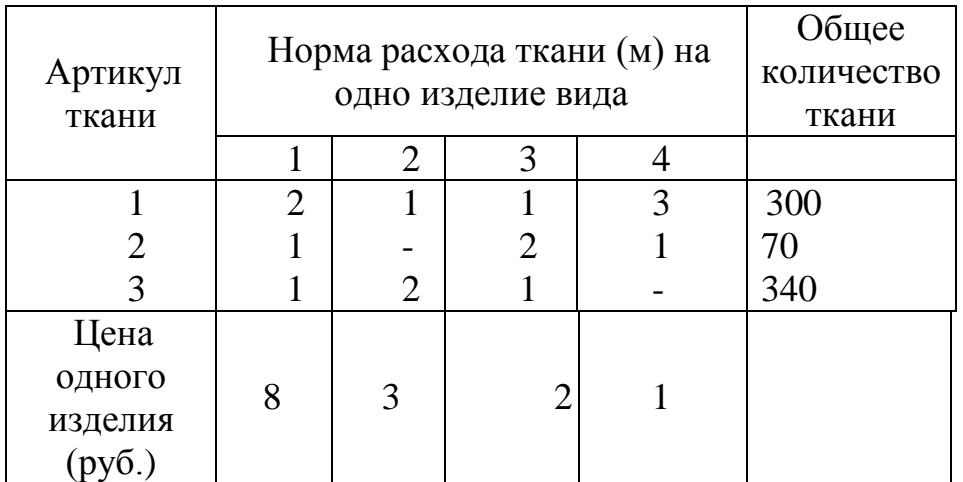

## **Задача 3**

Из 3-х видов сырья необходимо составить смесь, в состав которой должно входить не менее 26 ед. химического вещества А, 30 ед. вещества В и 24ед. вещества С.

Количество единиц химического вещества, содержащегося в 1кг сырья каждого вида, указано в таблице. В ней же приведена цена 1кг сырья каждого вида.

Составить смесь, содержащую не менее нужного количества веществ данного вида и имеющую минимальную стоимость.

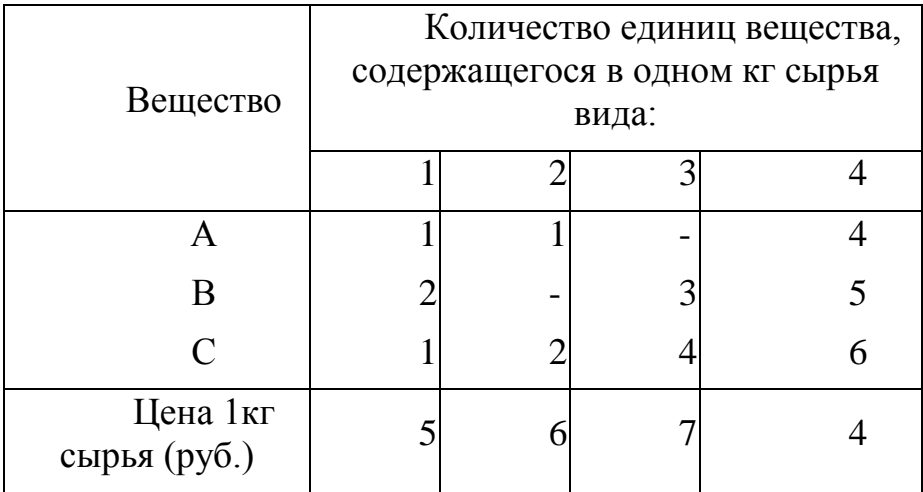

#### **Задача 4**

6.Фирма рекламирует свою продукцию с использованием четырёх средств: телевизора, радио, газет и афиш. Из различных рекламных экспериментов, которые проводились в прошлом, известно, что эти средства приходят к увеличению прибыли соответственно на 10, 3, 7 и 4 долл. В расчёте на 1 доллар, затраченный на рекламу.

Распределение рекламного бюджета по различным средствам, подчиненно следующим ограничениям:

А) полный бюджет не должен превосходить 500000 долл.;

Б) следует расходовать не более 40% бюджета на телевидение и не более 20% бюджета на афиши;

В) вследствие привлекательности для подростков радио, на него следует расходовать, по крайней мере, половину того, что планируется на телевидение.

Составить оптимальный план распределения средств по различным источникам.

## **Задача 5**

Четыре различных предприятия могут выпускать любой из 4-х видов продукции. Производственные мощности предприятия позволяют обеспечить выпуск продукции каждого вида в количествах 50,70,100,30 тыс. шт., а плановое задание составляет соответственно 30,80,20,100 тыс. шт.

Матрица C характеризует себестоимость единицы, которого вида продукции при производстве его на i предприятии. Найти оптимальное распределение планового задания между предприятиями

(C ik) = 
$$
\begin{bmatrix} 9548 \\ 5794 \\ 6486 \\ 8675 \end{bmatrix}
$$

#### **Задача 6**

На трёх хлебокомбинатах ежедневно производиться 110,190 и 90 тонн муки. Эта мука потребляется четырьмя хлебозаводами, ежедневные потребности которых равны 80,60,170 и 80 тонн.

Тарифные перевозки 1 т. муки с хлебокомбинатов к каждому из хлебозаводов задаются матрицей:

$$
C = \begin{bmatrix} 8 & 1 & 9 & 7 \\ 4 & 6 & 2 & 12 \\ 3 & 5 & 8 & 9 \end{bmatrix}
$$

Составить такой план доставки муки, при котором общая стоимость перевозок является минимальной.

#### **Задача 7**

Известен выпуск продукции на трёх заводах: А1=460, А2=300, А3=300; требования на эту продукцию 4-х потребителей: В1=350, В2=200, В3=450, В4=100; затраты на производство 1 ед. продукции на каждом заводе: D1=9; D2=8; D3=2; и матрица с транспортных расходов на доставку 1ед. продукции из i завода, которому потребителю.

$$
C = \begin{bmatrix} 3 & 4 & 6 & 1 \\ 5 & 1 & 2 & 3 \\ 4 & 5 & 8 & 1 \end{bmatrix}
$$

Определить оптимальный план прикрепления потребителей к заводам из условия минимизации суммарных затрат на производство и транспортировку.

## **Задача 8**

В контейнер упакованы комплектующие изделия трех типов. Стоимость и вес одного изделия составляют 400 руб. и 12 кг для первого типа, 500 руб. и 16 кг для второго типа, 600 руб. и 15 кг для третьего типа. Общий вес комплектующих равен 326 кг. Определить максимальную и минимальную возможную суммарную стоимость находящихся в контейнере комплектующих изделий.

## **Задача 9**

Фирма производит три вида продукции A,B,C, для выпуска каждого из которых требуется определенное время обработки на всех четырёх устройствах 1,2,3,4. Время работы на устройствах - соответственно 84,42,21 и 42 ч.

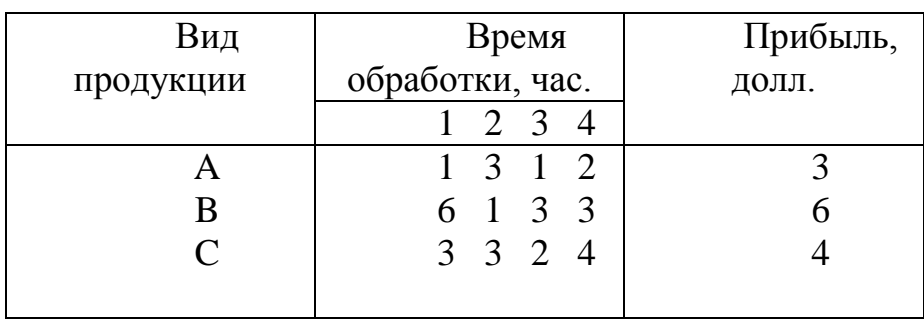

Определите, какую продукцию и в каких количествах следует производить фирме.

## Список литературы

<span id="page-25-0"></span>1. Пасько В., Колесников А. Самоучитель работы на персональном компьютере. – Киев, «Ирина», 2021.

2. Цисарь И.Ф., Нейман В.Г. Компьютерное моделирование экономики, Москва, Диалог МИФИ, 2018.

3. Юнов С.В. Я могу работать с MS Ecsel. – Москва, БИНОМ. Лаборатория знаний, 2019.